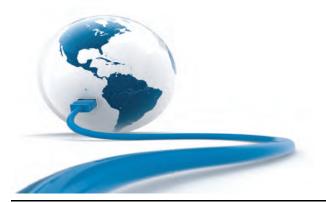

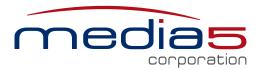

Enabling Live Communications at the Edge of IP Networks

# Mediatrix 3000 Series Installation

## Warning: In the following installation procedures, do not disconnect the Mediatrix 3000 Series while the LEDs are flashing.

Thank you for choosing the Mediatrix 3000 Series Analog/Digital Gateway. This Quick Start will help you to properly connect all of the cables to the Mediatrix 3000 and access its web interface.

Please read the *Mediatrix 3000 Hardware Installation Guide* for detailed installation information and the *Software Configuration Guide* for in-depth configuration information.

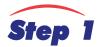

#### **Connecting Cables**

The following describes how to connect the various cables to the Mediatrix 3000. There are many flavours of the Mediatrix 3000 unit. Because of this, some of the information provided may not apply to your particular Mediatrix 3000 unit model. Refer to the table below to identify your model.

| Interface Cards                                                                                                    | 3<br>2<br>0<br>8 | 3<br>2<br>1<br>6 | 3<br>3<br>0<br>8 | 3<br>3<br>1<br>6 | 3<br>4<br>0<br>4 | 3<br>4<br>0<br>8 | 3<br>6<br>3<br>1 | 3<br>6<br>3<br>2 | 3<br>7<br>1<br>6 | 3<br>7<br>3<br>1 | 3<br>7<br>3<br>2 | 3<br>7<br>3<br>4 | 3<br>7<br>4<br>1 | 3<br>7<br>4<br>2 |
|----------------------------------------------------------------------------------------------------|------------------|------------------|------------------|------------------|------------------|------------------|------------------|------------------|------------------|------------------|------------------|------------------|------------------|------------------|
| 2 FXS ports (RJ-45 connectors) labelled 'FXS1' to 'FXS2' + 6 FXO ports (RJ-45 connectors) labelled 'FXO1' to 'FXO6' | 1                | 2                |                  |                  |                  |                  |                  |                  | 1                |                  | 1                |                  |                  | 1                |
| 7 FXS ports (RJ-45 connectors) labelled 'FXS1' to 'FXS7' + 1 FXO port (RJ-45 connector) labelled 'FXO'              |                  |                  | 1                | 2                |                  |                  |                  |                  | 1                | 1                |                  |                  | 1                |                  |
| 5 ISDN BRI ports (RJ-45 connectors) labelled 'BRI0' to 'BRI4'                                                       |                  |                  |                  |                  | 1                | 2                |                  |                  |                  |                  |                  | 1                | 1                | 1                |
| 1 ISDN PRI port (RJ-45 connector) labelled 'E1 / T1'                                                                |                  |                  |                  |                  |                  |                  | 1                | 2                |                  | 1                | 1                | 1                |                  |                  |

Before you begin, make sure that you have a working network connection. Then follow these steps to install the Mediatrix 3000.

#### Mediatrix 3208/3216 Models (2 FXS / 6 FXO Cards)

- Step 1. Before you begin, be sure that the Mediatrix 3000 is powered off.
- Step 2. Create a WAN connection by connecting a 10/100 BaseT Ethernet RJ-45 cable into the ETH5 connector of the Mediatrix 3000. Connect the other end to a router/switch with access to your WAN.
- Step 3. Create a LAN connection by connecting a 10/100 BaseT Ethernet RJ-45 cable into any of the four, numbered Ethernet connectors (labelled ETH1, ETH2, ETH3, and ETH4) of the Mediatrix 3000. Connect the other end to your PC.
- Step 4. Connect an analog telephone or fax machine into any of the numbered FXS connectors of the Mediatrix 3000.
  The Mediatrix 3208 has 2 FXS connectors, while the Mediatrix 3216 has 4 FXS connectors.
- Step 5. Connect a SCN line into any of the numbered FXO connectors of the Mediatrix 3000.

the Mediatrix 3000.

The Mediatrix 3208 has 6 FXO connectors, while the Mediatrix 3216 has 12 FXO connectors.

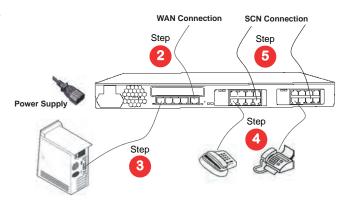

© 2011, Media5 Corporation Document Revision 03

#### Mediatrix 3308/3316 Models (7 FXS / 1 FXO Cards)

- Step 1. Before you begin, be sure that the Mediatrix 3000 is powered off.
- Step 2. Create a WAN connection by connecting a 10/100 BaseT Ethernet RJ-45 cable into the ETH5 connector of the Mediatrix 3000. Connect the other end to a router/switch with access to your WAN.
- Step 3. Create a LAN connection by connecting a 10/100 BaseT Ethernet RJ-45 cable into any of the four, numbered Ethernet connectors (labelled ETH1, ETH2, ETH3, and ETH4) of the Mediatrix 3000. Connect the other end to your PC.
- Step 4. Connect an analog telephone or fax machine into any of the numbered FXS connectors of the Mediatrix 3000.
  The Mediatrix 3308 has 7 FXS connectors, while the Mediatrix 3316 has 14 FXS connectors.

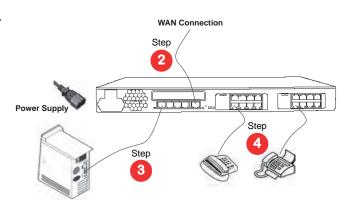

#### Mediatrix 3404/3408 Models (BRI Interfaces)

- Step 1. Before you begin, be sure that the Mediatrix 3000 is powered off.
- Step 2. Create a WAN connection by connecting a 10/100 BaseT Ethernet RJ-45 cable into the ETH5 connector of the Mediatrix 3000. Connect the other end to a router/switch with access to your WAN.
- Step 3. Create a LAN connection by connecting a 10/100 BaseT Ethernet RJ-45 cable into any of the four, numbered Ethernet connectors (labelled ETH1, ETH2, ETH3, and ETH4) of the Mediatrix 3000. Connect the other end to your PC.
- Step 4. Connect up to four BRI RJ-45 cables into any of the BRI connectors (labelled BRI 0, BRI 1, BRI 2, BRI 3, and BRI 4) of Slot 2/3 section of the Mediatrix 3000 (Slot 3 is available on the Mediatrix 3408 model only).

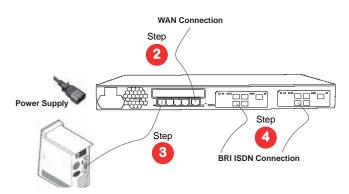

When using the BRI ports in TE mode, you must use a straight-through cable, while using the BRI ports in NT mode requires a crossover cable or a cable adapter. Refer to the *Hardware Installation Guide* for more details. Please note that the BRI 3 and BRI 4 connectors may also be used to provide a Bypass feature.

- ✓ If you are using the Mediatrix 3000 with a PBX, connect the other end of the cables to the PBX.
- ✓ If you are using the Mediatrix 3000 with the PSTN, connect the other end of the cables to a proper PSTN outlet.
- ✓ If you are using the Mediatrix 3000 with ISDN telephones, connect the other end of the cables to ISDN telephones. You must provide an alternate power feeding to the ISDN telephones. This could be by plugging the telephones into a standard electrical outlet or by using an ISDN device that provides power feeding such as an S-bus. This option depends on the type of telephone you are using.

#### Mediatrix 3531/3532/3621/3631/3632 Models (PRI Interfaces)

- Step 1. Before you begin, be sure that the Mediatrix 3000 is powered off.
- Step 2. Create a WAN connection by connecting a 10/100 BaseT Ethernet RJ-45 cable into the ETH5 connector of the Mediatrix 3000. Connect the other end to a router/switch with access to your WAN.
- Step 3. Create a LAN connection by connecting a 10/100 BaseT Ethernet RJ-45 cable into any of the four, numbered Ethernet connectors (labelled ETH1, ETH2, ETH3, and ETH4) of the Mediatrix 3000. Connect the other end to your PC.
- Step 4. Create an ISDN connection by connecting a T1 or E1 RJ-45 cable into any of the two E1 / T1 connectors of the Mediatrix 3000 (the Mediatrix 3532/3632 models have two E1 / T1 connectors).
  - ✓ If you are using the Mediatrix 3000 with a PBX, connect the other end of the cables to the PBX.

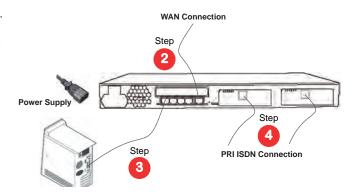

Page 2 Installation Quick Start

✓ If you are using the Mediatrix 3000 with the PSTN, connect the other end of the cables to a proper PSTN outlet.

#### Mediatrix 3716 Model (2 FXS / 6 FXO Card + 7 FXS / 1 FXO Card)

- Step 1. Before you begin, be sure that the Mediatrix 3716 is powered off.
- Step 2. Create a WAN connection by connecting a 10/100 BaseT Ethernet RJ-45 cable into the ETH5 connector of the Mediatrix 3716. Connect the other end to a router/switch with access to your WAN.
- Step 3. Create a LAN connection by connecting a 10/100 BaseT Ethernet RJ-45 cable into any of the four, numbered Ethernet connectors (labelled ETH1, ETH2, ETH3, and ETH4) of the Mediatrix 3716. Connect the other end to your PC.
- Step 4. Connect an analog telephone or fax machine into any of the numbered FXS connectors of the Mediatrix 3716.
- Step 5. Connect a SCN line into any of the numbered FXO connectors of the Mediatrix 3716.

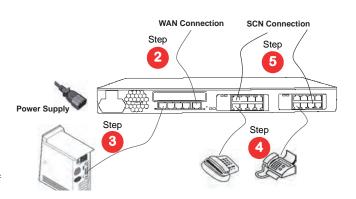

#### Mediatrix 3731 Model (PRI Card + 7 FXS / 1 FXO Card)

- **Step 1.** Before you begin, be sure that the Mediatrix 3731 is powered off.
- Step 2. Create a WAN connection by connecting a 10/100 BaseT Ethernet RJ-45 cable into the ETH5 connector of the Mediatrix 3731. Connect the other end to a router/switch with access to your WAN.
- Step 3. Create a LAN connection by connecting a 10/100 BaseT Ethernet RJ-45 cable into any of the four, numbered Ethernet connectors (labelled ETH1, ETH2, ETH3, and ETH4) of the Mediatrix 3731. Connect the other end to your PC.
- Step 4. Create an ISDN connection by connecting a T1 or E1 RJ-45 cable into the E1 / T1 connector of the Mediatrix 3731.
  - If you are using the Mediatrix 3731 with a PBX, connect the other end of the cables to the PBX.
  - ✓ If you are using the Mediatrix 3731 with the SCN, connect the other end of the cables to a proper SCN outlet.
- Step 5. Connect an analog telephone or fax machine into any of the numbered FXS connectors of the Mediatrix 3731.

#### Mediatrix 3732 Model (PRI Card + 2 FXS / 6 FXO Card)

- Step 1. Before you begin, be sure that the Mediatrix 3732 is powered off.
- Step 2. Create a WAN connection by connecting a 10/100 BaseT Ethernet RJ-45 cable into the ETH5 connector of the Mediatrix 3732. Connect the other end to a router/switch with access to your WAN.
- Step 3. Create a LAN connection by connecting a 10/100 BaseT Ethernet RJ-45 cable into any of the four, numbered Ethernet connectors (labelled ETH1, ETH2, ETH3, and ETH4) of the Mediatrix 3732. Connect the other end to your PC.
- Step 4. Create an ISDN connection by connecting a T1 or E1 RJ-45 cable into the E1 / T1 connector of the Mediatrix 3732.
  - ✓ If you are using the Mediatrix 3732 with a PBX, connect the other end of the cables to the PBX.
  - ✓ If you are using the Mediatrix 3732 with the SCN, connect the other end of the cables to a proper SCN outlet.
- Step 5. Connect an analog telephone or fax machine into any of the numbered FXS connectors of the Mediatrix 3732.
- Step 6. Connect a SCN line into any of the numbered FXO connectors of the Mediatrix 3732.

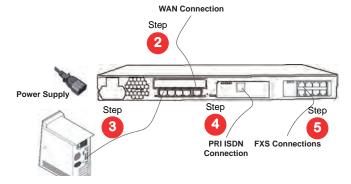

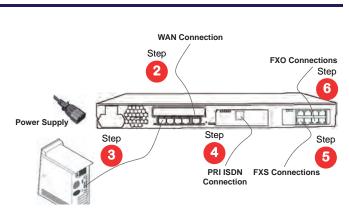

Mediatrix 3000 Page 3

#### Mediatrix 3734 Model (BRI Card + PRI Card)

- **Step 1.** Before you begin, be sure that the Mediatrix 3734 is powered off.
- Step 2. Create a WAN connection by connecting a 10/100 BaseT Ethernet RJ-45 cable into the ETH5 connector of the Mediatrix 3734. Connect the other end to a router/switch with access to your WAN.
- Step 3. Create a LAN connection by connecting a 10/100 BaseT Ethernet RJ-45 cable into any of the four, numbered Ethernet connectors (labelled ETH1, ETH2, ETH3, and ETH4) of the Mediatrix 3734. Connect the other end to your PC.
- Step 4. Create an ISDN connection by connecting a T1 or E1 RJ-45 cable into the E1 / T1 connector of the Mediatrix 3734.
  - If you are using the Mediatrix 3734 with a PBX, connect the other end of the cables to the PBX.
  - ✓ If you are using the Mediatrix 3734 with the SCN, connect the other end of the cables to a proper SCN outlet.

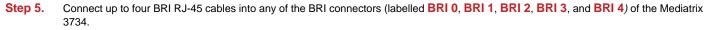

When using the BRI ports in TE mode, you must use a straight-through cable, while using the BRI ports in NT mode requires a crossover cable or a cable adapter. Refer to the *Hardware Installation Guide* for more details. Please note that the BRI 3 and BRI 4 connectors may also be used to provide a Bypass feature.

- ✓ If you are using the Mediatrix 3734 with a PBX, connect the other end of the cables to the PBX.
- ✓ If you are using the Mediatrix 3734 with the SCN, connect the other end of the cables to a proper SCN outlet.
- ✓ If you are using the Mediatrix 3734 with ISDN telephones, connect the other end of the cables to ISDN telephones. You must provide an alternate power feeding to the ISDN telephones. This could be by plugging the telephones into a standard electrical outlet or by using an ISDN device that provides power feeding such as an S-bus. This option depends on the type of telephone you are using.

#### Mediatrix 3741 Model (BRI Card + 7 FXS / 1 FXO Card)

- **Step 1.** Before you begin, be sure that the Mediatrix 3741 is powered off.
- Step 2. Create a WAN connection by connecting a 10/100 BaseT Ethernet RJ-45 cable into the ETH5 connector of the Mediatrix 3741. Connect the other end to a router/switch with access to your WAN.
- Step 3. Create a LAN connection by connecting a 10/100 BaseT Ethernet RJ-45 cable into any of the four, numbered Ethernet connectors (labelled ETH1, ETH2, ETH3, and ETH4) of the Mediatrix 3741. Connect the other end to your PC.
- Step 4. Connect up to four BRI RJ-45 cables into any of the BRI connectors (labelled BRI 0, BRI 1, BRI 2, BRI 3, and BRI 4) of the Mediatrix 3741.

When using the BRI ports in TE mode, you must use a straight-

through cable, while using the BRI ports in NT mode requires a crossover cable or a cable adapter. Refer to the *Hardware Installation Guide* for more details. Please note that the BRI 3 and BRI 4 connectors may also be used to provide a Bypass feature.

- ✓ If you are using the Mediatrix 3741 with a PBX, connect the other end of the cables to the PBX.
- ✓ If you are using the Mediatrix 3741 with the SCN, connect the other end of the cables to a proper SCN outlet.
- ✓ If you are using the Mediatrix 3741 with ISDN telephones, connect the other end of the cables to ISDN telephones. You must provide an alternate power feeding to the ISDN telephones. This could be by plugging the telephones into a standard electrical outlet or by using an ISDN device that provides power feeding such as an S-bus. This option depends on the type of telephone you are using.

Step 5. Connect an analog telephone or fax machine into any of the numbered FXS connectors of the Mediatrix 3741.

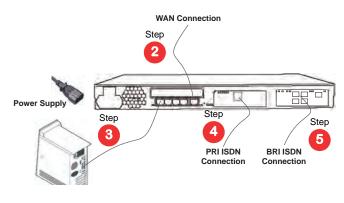

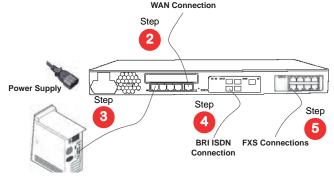

Page 4 Installation Quick Start

**FXO Connections** 

Step

6

5

**FXS Connections** 

**WAN Connection** 

Step

4

BRI ÍSDN

Sten

#### Mediatrix 3742 Model (BRI Card + 2 FXS / 6 FXO Card)

- **Step 1.** Before you begin, be sure that the Mediatrix 3742 is powered off.
- Step 2. Create a WAN connection by connecting a 10/100 BaseT Ethernet RJ-45 cable into the ETH5 connector of the Mediatrix 3742. Connect the other end to a router/switch with access to your WAN.
- Step 3. Create a LAN connection by connecting a 10/100 BaseT Ethernet RJ-45 cable into any of the four, numbered Ethernet connectors (labelled ETH1, ETH2, ETH3, and ETH4) of the Mediatrix 3742. Connect the other end to your PC.
- Step 4. Connect up to four BRI RJ-45 cables into any of the BRI connectors (labelled BRI 0, BRI 1, BRI 2, BRI 3, and BRI 4) of the Mediatrix 3742.

When using the BRI ports in TE mode, you must use a straight-

through cable, while using the BRI ports in NT mode requires a crossover cable or a cable adapter. Refer to the *Hardware Installation Guide* for more details. Please note that the BRI 3 and BRI 4 connectors may also be used to provide a Bypass feature.

- ✓ If you are using the Mediatrix 3742 with a PBX, connect the other end of the cables to the PBX.
- ✓ If you are using the Mediatrix 3742 with the SCN, connect the other end of the cables to a proper SCN outlet.
- ✓ If you are using the Mediatrix 3742 with ISDN telephones, connect the other end of the cables to ISDN telephones. You must provide an alternate power feeding to the ISDN telephones. This could be by plugging the telephones into a standard electrical outlet or by using an ISDN device that provides power feeding such as an S-bus. This option depends on the type of telephone you are using.
- Step 5. Connect an analog telephone or fax machine into any of the numbered FXS connectors of the Mediatrix 3742.
- Step 6. Connect a SCN line into any of the numbered FXO connectors of the Mediatrix 3742.

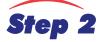

#### **IP Address Discovery or Configuration**

The purpose of this section is to be able to contact the Mediatrix 3000's management interface to start with unit configuration.

Once the physical connection is complete, you will need to power on the Mediatrix 3000 and find out the IP address it is using. The Mediatrix 3000's WAN IP address can be set either dynamically or statically. The default behaviour of the Mediatrix 3000 is to try to obtain a dynamic IP address through a DHCP server.

You can also access the Mediatrix 3000 through its private LAN interface.

#### **Dynamic WAN IP Address Discovery**

Before connecting the Mediatrix 3000 to the network, Media5 strongly suggests that you reserve an IP address in your DHCP server for the unit you are about to connect. DHCP servers reserve IP addresses for specific devices by using a unique identifier for each device. The Mediatrix 3000's unique identifier is its media access control (MAC) address. The MAC address appears on the label located on the bottom side of the unit.

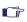

**Note:** Make sure any DHCP-provided address is outside of 192.168.0.x or otherwise, contact the unit on the LAN port (Ethx) and change the LAN IP address for an address that does not clash with the DHCP-provided address.

If you have not reserved a WAN IP address, you can discover which WAN IP address has been assigned to the Mediatrix 3000 by either:

- consulting your DHCP server's logs to find out details on the DHCP lease that was given to the Mediatrix 3000.
- using a network packet sniffer (e.g., Wireshark) to examine the DHCP messages exchanged between the Mediatrix 3000 and your DHCP server while the Mediatrix 3000 boots up.
- Step 1. If you need to discover the IP address of the Mediatrix 3000, install and start your network packet sniffer.
- Step 2. Connect the power cord on the rear of the Mediatrix 3000 and then connect the other end to an electrical outlet. The electrical outlet must be installed near the Mediatrix 3000 so that it is easily accessible.
- Step 3. Power on the Mediatrix 3000 by flipping the power switch. The Mediatrix 3000 will reboot twice by itself.
- **Step 4.** Proceed with accessing the Mediatrix 3000 web interface.

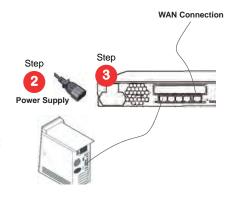

Mediatrix 3000 Page 5

#### **Default WAN Static IP Address Configuration**

If there is no DHCP server in your network, then the WAN IP address can be configured statically. In that case, you must set up your PC to use the private IP address 192.168.0.11.

- Step 1. Connect the power cord on the rear of the Mediatrix 3000 and then connect the other end to an electrical outlet. The electrical outlet must be installed near the Mediatrix 3000 so that it is easily accessible.
- Step 2. Power on the Mediatrix 3000 by flipping the power switch. The Mediatrix 3000 will reboot twice by itself.
- Step 3. Insert a small, unbent paper clip into the RESET/DEFAULT hole located at the rear of the Mediatrix 3000. The Power LED will start blinking, and after a few seconds, all the LEDS will start blinking. Release the paper clip after all the LEDs start blinking and before they all stop blinking (between 7-11 seconds).

This procedure is called a partial reset. After a partial reset is performed, the Mediatrix 3000's WAN connection uses the default IP address 192.168.0.1. Refer to the *Hardware Configuration Guide*, Chapter *Powering on the Mediatrix 3000* for details on the partial reset procedure.

**Step 4.** Proceed with accessing the Mediatrix 3000 web interface.

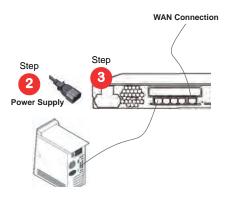

#### **LAN Interface Access**

You can access the Mediatrix 3000 via web and SNMP on the unit's private LAN interface at the address 192.168.0.10. In that case, you must set up your PC to use the private IP address 192.168.0.11.

- Step 1. Connect the power cord on the rear of the Mediatrix 3000 and then connect the other end to an electrical outlet. The electrical outlet must be installed near the Mediatrix 3000 so that it is easily accessible.
- Step 2. Power on the Mediatrix 3000 by flipping the power switch. The Mediatrix 3000 will reboot twice by itself.
- **Step 3.** Proceed with accessing the Mediatrix 3000 web interface.

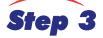

#### **Access the Mediatrix 3000 Web Interface**

- Step 1. In your web browser's address field, type the IP address of the Mediatrix 3000:
  - ✓ obtained from the DHCP server, or
  - ✓ obtained in "Default WAN Static IP Address Configuration" on page 6 (192.168.0.1), or
  - ✓ available via its LAN interface (192.168.0.10).

The Login page opens.

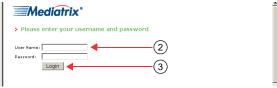

Step 2. Enter the user name public and no password.

You can also use the following values:

✓ User Name: admin

✓ Password: administrator

Step 3. Click Login.

Page 6 Installation Quick Start

The System Information web page displays.

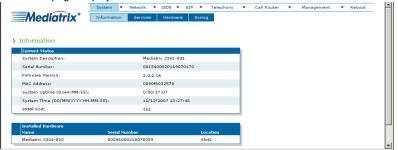

### Step 4

### **End User Technical Support**

Media5 works through its partners to resolve technical support issues. All end users requiring technical support are encouraged to contact their vendor directly.

Mediatrix 3000 Page 7